# $\begin{tabular}{c} \bf{a} & \bf{b} & \bf{c} \\ \bf{c} & \bf{d} & \bf{c} \\ \bf{c} & \bf{d} \\ \bf{e} & \bf{e} \\ \bf{e} & \bf{e} \\ \bf{e} & \bf{e} \\ \bf{e} & \bf{e} \\ \bf{e} & \bf{e} \\ \bf{e} & \bf{e} \\ \bf{e} & \bf{e} \\ \bf{e} & \bf{e} \\ \bf{e} & \bf{e} \\ \bf{e} & \bf{e} \\ \bf{e} & \bf{e} \\ \bf{e} & \bf{e} \\ \bf{e} & \bf{e} \\ \bf{e} & \bf$ **CISCO**

This chapter provides information about the available troubleshooting tools. It contains a list of common problems and how to resolve them.

## Service Monitoring

To assist in troubleshooting, Cisco Vision Director allows you to monitor the services (and servers) that are used in the solution. Pertaining to the operations of luxury suites, you can monitor Cisco Vision Director and the following:

"CUCM Server

#### **To view the latest monitoring information:**

Go to **Tools > Management Dashboard > Monitor and Status > Services**.

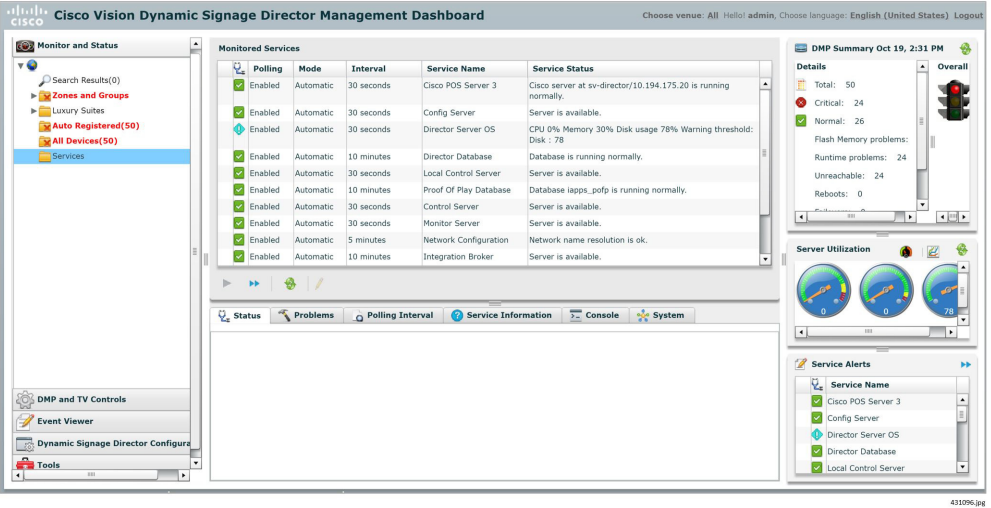

For more information about the service monitors, see Release 6.1: Cisco Vision Dynamic Signage Director Operations [Guide.](https://www.cisco.com/c/en/us/support/video/stadiumvision/products-maintenance-guides-list.html)

### Logs

Cisco Vision Director maintains activity logs that can be accessed via the Cisco Vision Director Web UI Main Menu [\(Figure 1](#page-1-0)). These logs contain information that may be useful in troubleshooting. Specifically, the sv\_config\_problems.log is designed to log configuration errors in the system.

#### **To view or download the logs:**

- **1.** Log in to Cisco Vision Director.
- **2.** Go to **Tools > System State Report** ([Figure 1\)](#page-1-0).

#### Logs

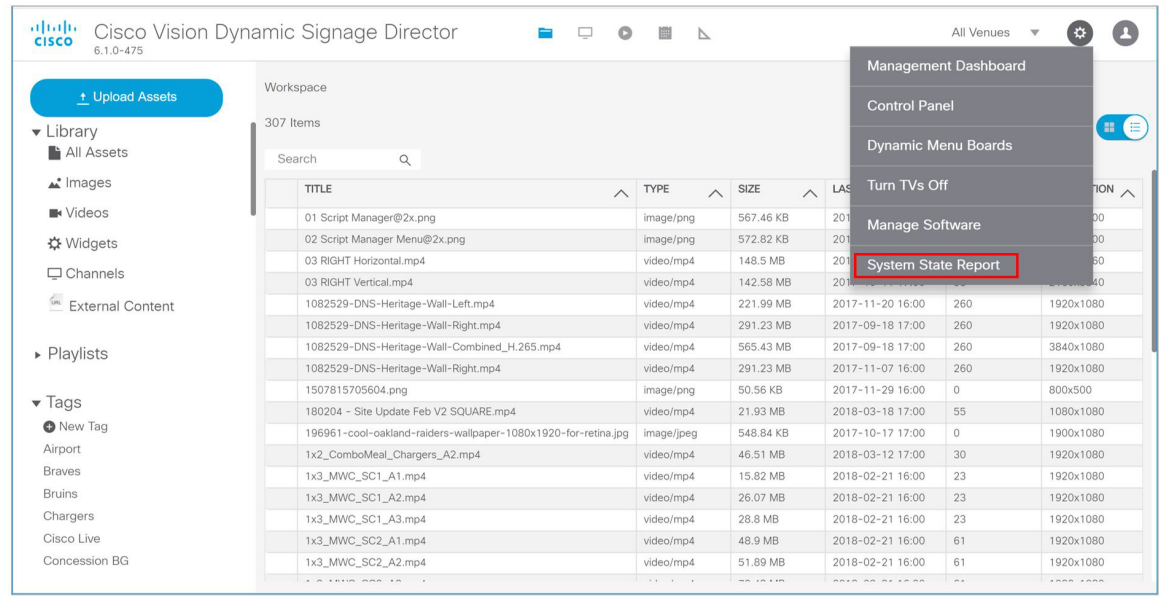

<span id="page-1-0"></span>**Figure 1 Library (Main) Menu**

#### 431097.jpg

#### **3.** Select the Report options and then click **Get System Status**.

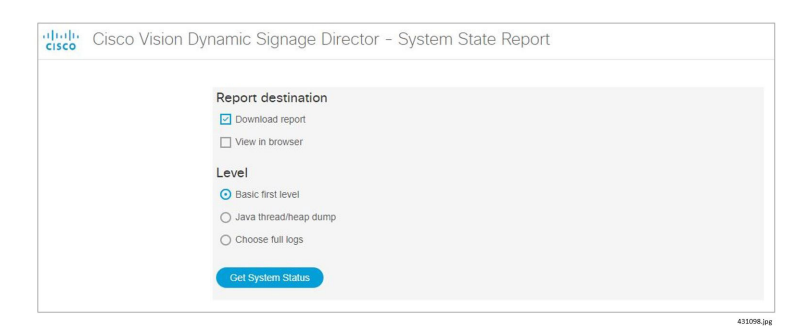

Log information for Local Control is dispersed across a number of different log files as follows:

/var/log/httpd/access\_log: Contains the incoming http request from the IP phone

/opt/sv/servers/control/logs/sv\_external.log: A summary of the communications from Cisco Vision Director to phone.

/opt/sv/servers/control/logs/sv\_phone\_xml.log: Shows the raw XML that is returned by Cisco Vision Director to the phone.

/opt/sv/servers/control/logs/sv\_debug.log: Shows the internal processing as a phone request is handled by Cisco Vision Director.

#### **To access the log information:**

**1.** Use the Service button on the phone to bring up the main menu of the Cisco Vision application. Check the Apache logs to confirm that this results in an http GET message being received by Cisco Vision Director:

[root@user-svd1 httpd]# pwd

/var/log/httpd

Logs

[root@user-svd1 httpd]# grep 10.10.99.3 access\_log 10.10.99.3 - - [31/Oct/2011:17:27:19 -0600] GET

/Vision Director/images/phone/phone/phoneImages/saved/SEP0026CBC01B64\_homePage.png

HTTP/1.1 200 15606 - Allegro-Software-WebClient/4.34

- **2.** Check sv\_external.log to see the requests that have been received from the phone and processed. The log snippet below reflects the following sequence of buttons being pressed on the phone:
	- **a.** Service button pressed. Brings up CV main menu ListServices
	- **b.** TV/Volume key pressed. Brings up display selection screen DisplaySelect
	- **c.** TV/DMP with IP addr 10.10.99.29 selected. Displays channel guide Device
	- **d.** Channel 3 selected Channel
	- **e.** Volume down key pressed VolumeDown
	- **f.** Screen returns to main SV menu after timeout ListServices

```
[root@user-svd1 logs]# pwd
/opt/sv/servers/control/logs
[root@user-svd1 logs]# grep 10.10.99.3 sv_external.log | cut -c25-110 
10.10.99.3}d2a4c282}Sports}Boulder1}ListServices}}}}}}}Duration 134
10.10.99.3}cebe23bd}VideoControl}Boulder1}DisplaySelect}}}}}OK}}Duration 124
10.10.99.3}be0d5d69}VideoControl}Boulder1}Display}Device[#167:10.10.99.29]|}}}}OK}10.10.99.3}80 
ecc133}VideoControl}Boulder1}Channel}null|3|}}}}OK}}Duration 253
10.10.99.3}5f69c8c7}VideoControl}Boulder1}VolumeDown}120|}}}}OK}}Duration 92
10.10.99.3}cb581289}Sports}Boulder1}ListServices}}}}}}}Duration 146
```
**3.** In the previous step, notice how each log message in sv\_external.log contains an 8-digit log message ID immediately following the phone IP address. This ID can be used to find related messages in the other log files in the same directory. In the following example log messages with ID

f2eecb6f

can be found in five different log files. Notice how the timestamps are within one second of each other, emphasizing that they are all part of the same transaction:

```
[user@svd1 logs]$ grep f2eecb6f * | cut -c1-80
sv debug.log:2011-10-31 17:17:26,984 [TP-Processor6] f2eecb6f ERROR com.cisco.sv
sv dev debug.log:2011-10-31 17:17:26,982 [TP-Processor6] f2eecb6f INFO com.cisc
sv dev debug.log:2011-10-31 17:17:26,984 [TP-Processor6] f2eecb6f ERROR com.cisc
sv dev debug.log:2011-10-31 17:17:26,990 [TP-Processor6] f2eecb6f INFO com.cisc
sv_external.log:1}2011-10-31 17:17:27,108}10.10.99.3}f2eecb6f}VideoControl}Bould 
sv_external.log.2011-09-08:3}2011-10-31 17:17:27,107}10.10.99.3}f2eecb6f}page=VD 
sv msg trace.log:2011-10-31 17:17:27,269 [I/O dispatcher 13] f2eecb6f DEBUG svlo
sv_phone_xml.log:2011-10-31 17:17:27,107 [TP-Processor6] f2eecb6f DEBUG svlog.ph
```
**4.** Check the sv\_phone\_xml.log to perform a sanity check of the XML returned to the phone. The XML in the example below corresponds to the be0d5d69 entry in sv\_external.log in Step 2 above. That displays the channel guide. The XML below describes two channels (KGO-HD and LIVEWELL HD) and for each defines the X,Y touch area and the channel change URL that is fired when touched.

The format of the XML is documented at: http://www.cisco.com/en/US/docs/voice\_ip\_comm/cuipph/all\_models/xsi/7\_1\_3/xmlobjects.html

```
2011-10-31 17:36:54,803 [TP-Processor7] be0d5d69 DEBUG svlog.phone.xml.log - To Phone:
<?xml version= 1.0 encoding= UTF-8 ?><CiscoIPPhoneGraphicFileMenu>
<Prompt>Selected TV : TV-B</Prompt>
<URL>http://10.194.172.82:8080/Vision Director/images/phone/phone/phoneImages/saved/SEP0026 
CBC01B64_ChannelSelect_0.png</URL>
```
#### Common Problems

```
<LocationX>0</LocationX>
<LocationY>0</LocationY>
<MenuItem>
<Name>KGO-HD</Name>
<URL>http://10.194.172.82:8080/Vision Director/jsp/VideoControl?vc=no&amp;Function=Channel&a
mp;channel=1&device=SEP0026CBC01B64&suite=&display=2&chPqIndex=0&a
mp;prevPage=ChSel</URL>
<TouchArea X1= 35 Y1= 21 X2= 147 Y2= 47 />
</MenuItem>
<MenuItem>
<Name>LIVEWELL HD</Name>
<URL>http://10.194.172.82:8080/Vision Director/jsp/VideoControl?vc=no&amp;Function=Channel&a
mp;channel=2&device=SEP0026CBC01B64&suite=&display=2&chPgIndex=0&a
mp;prevPage=ChSel</URL>
<TouchArea X1= 148 Y1= 21 X2= 265 Y2= 47 />
</MenuItem>
```
- **5.** The sv\_msg\_trace.log file contains log messages for all communication between Cisco Vision Director and the DMPs being controlled. The example below corresponds to the channel change in step 2 (log message ID 80ecc133). The channel change button press on the phone results in three commands being sent to the DMP with IP address 10.10.99.29 as follows:
	- **a.** setKeyCode: Sends IR key code 158 to the DMP
	- **b.** setVideoChannel: Sets the video channel to udp://239.200.0.103:4000
	- **c.** setDisplayBanner: Activates the display banner for 5000 msec.

```
[user@user-svd1 logs]$ grep 80ecc133 sv_msg_trace.log
2011-10-31 17:37:04,522 [I/O dispatcher 9] 80ecc133 DEBUG svlog.dmp.msg - OK : 
https://10.10.99.29:443 ||
<commandMessage><commandList><command><type>setKeyCode</type><version>1</version><k 
eyCode>158</keyCode></command></commandList></commandMessage> || result: 200
2011-10-31 17:37:04,729 [I/O dispatcher 10] 80ecc133 DEBUG svlog.dmp.msg - OK : 
https://10.10.99.29:443 ||
<commandMessage><commandList><command><type>setVideoChannel</type><version>1</versio 
n><url>udp://239.200.0.103:4000</url></command></commandList></commandMessage> || result: 200
2011-10-31 17:37:04,954 [I/O dispatcher 11] 80ecc133 DEBUG svlog.dmp.msg - OK : 
https://10.10.99.29:443 ||
<commandMessage><commandList><command><type>setDisplayBanner</type><version>1</versio 
n><Mode>Active</Mode><Duration>5000</Duration></command></commandList></commandMess age> || result: 
200
```
For more information on Cisco Vision Director Logs, see [Cisco Unified Real-Time Monitoring Tool Administration Guide](https://www.cisco.com/c/en/us/td/docs/voice_ip_comm/cucm/service/11_0_1/RTMT/CUCM_BK_CC660A6B_00_cisco-unified-rtmt-administration-1101.pdf?dtid=osscdc000283).

### Common Problems

[Table 1](#page-4-0)shows some common problems and their resolutions.

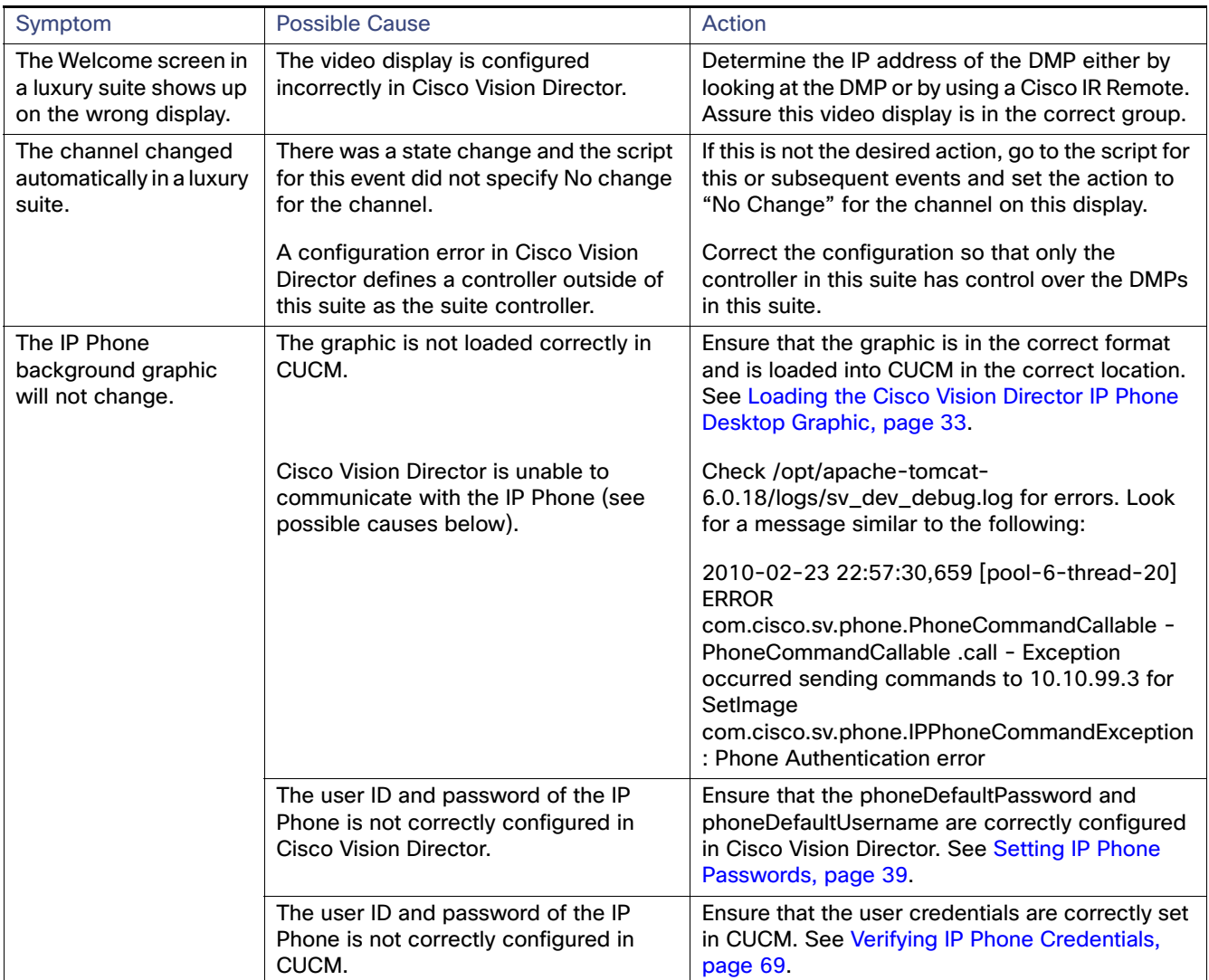

#### <span id="page-4-0"></span>**Table 1 Common Problems and Resolutions**

## <span id="page-4-1"></span>Verifying IP Phone Credentials

If the credentials for the IP Phone are not set correctly in CUCM and in Cisco Vision Director, you will not be able to change the phone background graphic or speed dials.

Within Cisco Vision Director, the IP Phone credentials can be specified in two places:

- Go to T**ools > Management Dashboard > Tools** drawer **> Advanced** tab **> Registry**. This is used to specify the "global credentials" for IP Phones. See Setting IP Phone Passwords, page 39 for more information.
- Go to **Tools > Control Panel > Setup > Devices > IP Phones**. The Admin ID and Admin Password fields on this page should only be specified if the phone has credentials that are unique from other phones. See Defining Cisco IP Phones, page 40 for more information.

Verifying IP Phone Credentials

Refer to the section Configuring CUCM Integration, page 38 for credentials configurations.

### Verifying Credentials Configured in the Cisco Vision Director Registry

### **To verify the credentials when they are configured using the Cisco Vision Director registry:**

**1.** Enter the following into a browser:

https://<CUCM\_IP\_addr>/axl

where <CUCM\_IP\_addr> is replaced by the IP address of Call Manager.

**2.** At the prompt to enter a username and password, enter the credentials that were configured in the Cisco Vision Director registry for CCMPass and CCMUser.

**3.** If the credentials are entered correctly, the following will display in the browser window:

Cisco CallManager: AXL Web Service

The AXL Web Service is working and accepting requests. Use HTTP POST to send a request.

### Verifying Credentials Configured Using the IP Phone Setup in Cisco Vision **Director**

When using the IP Phone configuration page in the Cisco Vision Director, go to **Tools > Control Panel > Setup > Suites**, verify the credentials.

#### **To verify the credentials when using the IP Phone admin ID and password:**

**1.** Enter the following URL in a browser:

http://<CUCM\_IP\_addr>/ccmcip/authenticate.jsp?UserID=<user\_ID>&Password=<password>&de vicename=SEP<mac\_address>

where <CUCM\_IP\_addr> is replaced by the IP address of Call Manager, the <user\_ID> and <password> in the URL correspond to the admin credentials from Cisco Vision Director, and the <mac\_address> is the MAC address of the phone.

**2.** If the credentials are entered correctly, the word AUTHORIZED displays in the window.